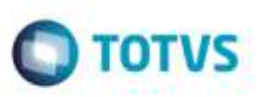

## **Visualização de Documento de Carga com Pré-Fatura Vinculada**

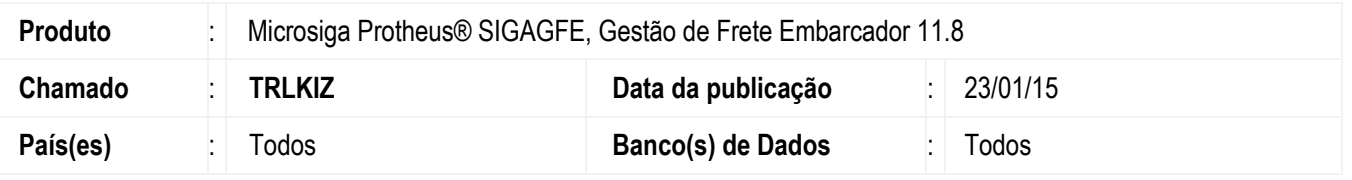

Efetuado ajuste da rotina **Documentos de Carga** (**GFEA044**), para que permita visualizar um documento que esteja vinculado a uma pré-fatura, sem que ocorram inconsistências.

Para viabilizar essa melhoria, é necessário aplicar o pacote de atualizações (*Patch*) deste chamado.

## **Procedimento para Utilização**

## **Passos para o teste:**

- 1. Em **Gestão de Frete Embarcador** (**SIGAGFE**), acesse **Movimentação** > **Expedição/Recebimento** > **Documentos de Carga**.
	- Selecione um documento que possua pré-fatura vinculada.
	- Clique em **Visualizar**.
- 2. Após o documento ser carregado, selecione a aba **Pré-Faturas** e verifique se as informações foram carregadas corretamente.

## **Informações Técnicas**

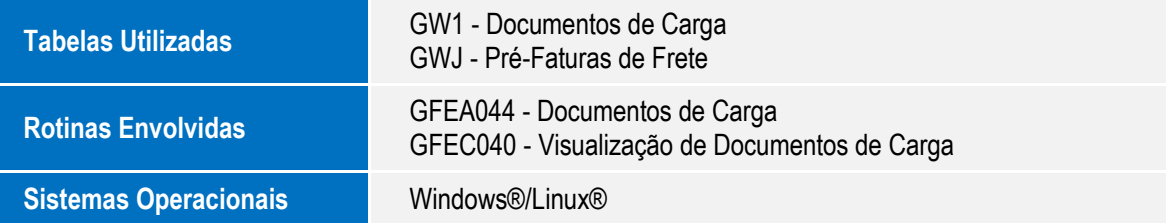

ö